### **OCEAN 2.0**

### **How to add a dual-listing to an existing course**

*FROM ICC Guidelines***: Courses intended for upper level undergraduate students and masters level graduate students may be dual-listed at the 3000/5000 or 4000/5000 level. In such dual-listed courses there must be qualitative and quantitative differences in work expected of the graduate students compared with the undergraduate students. Courses at the 6000, 7000, and 8000 levels cannot be dual listed with undergraduate courses. Master's level courses (6000 level) may be dual-listed with 7000-level courses.** 

**To add a dual-listing to a course that already exists (whether that existing course is a UG or Grad course).**

*EXAMPLE: HLTH 3160 is an existing course. These are the steps to add a dual-listed graduate version of the course: HLTH 5160.*

**1. From the Courses drop down box, Select Change a Course**

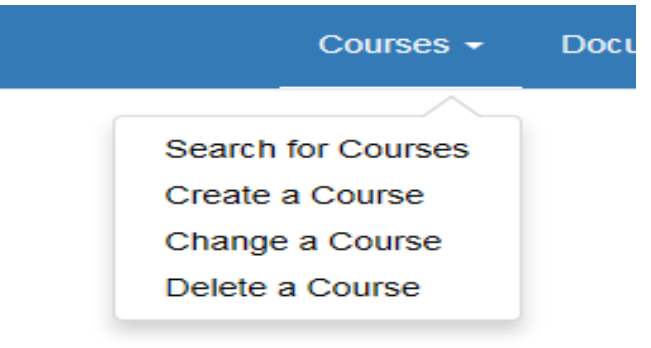

**2. Enter the existing course**

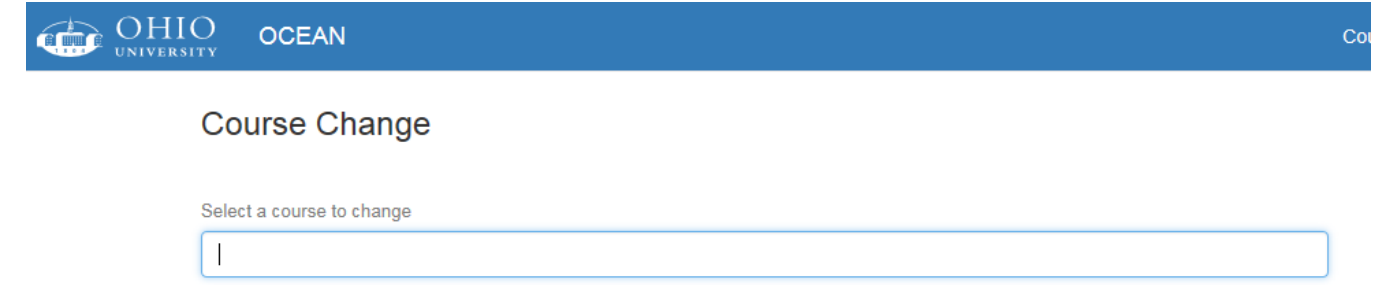

**3. Select Dual List**

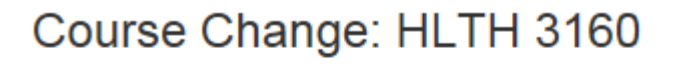

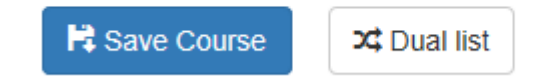

**4. Select new course**

## viould you like to create a new course or qual list with an existing course?

## Create new course

**5. Just below the box entitled "document information," you should now see two courses sideby-side. Under course offerings, change the course on the right side to the desired dual-listed course, in this case, graduate course HLTH 5160.**

**You should now see the two courses names and numbers at the top of the screen:**

# :ourse Change: HLTH 3160 to HLTH 3160 / HLTH 5160

**6. Document Information: Insert the reason/need for the dual-listed course AND the dual list differences (the qualitative and quantitative differences expected of the graduate students). Be specific.**

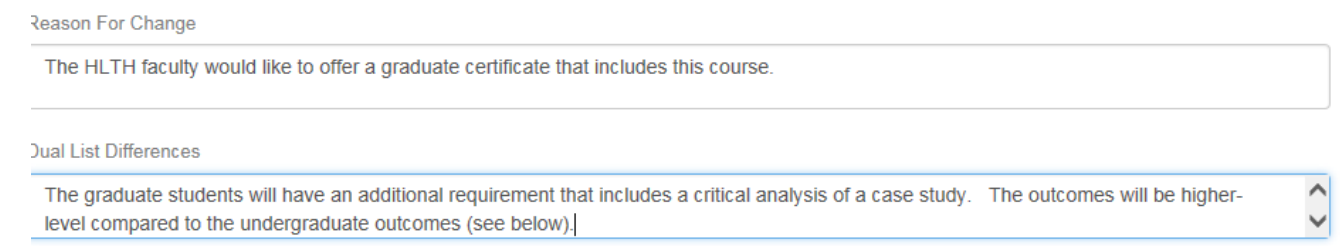

- **7. The fields that must be the same for the dual-listed course will automatically be completed. This includes the course short name, long name, course description, and primary course component.**
- **8. Continue to complete the information for the new dual listed course. See ICC Guidelines for more information about dual-listings.**